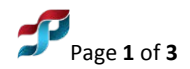

 **Prepared/Revised: December, 2016** 

# **OSMRE Internal Installation Instructions ArcGIS Desktop 10.4.1**

## **OSMRE Internal Users: Administrative privileges not required.**

Before installing this software, check to make sure that the **KeyServer Client software** is installed on the target computer.

You can check by going to *Start > All Programs > Sassafras K2*. Then select '**KeyVerify**.' The resulting screen should indicate a server under '**Name**'. It should also list "**Valid**" under Status. (It may take a moment for the screen to appear.)

If there is no Sassafras K2 folder under All Programs, or the KeyVerify does not indicate a valid install, go to the TIPS website<https://www.tips.osmre.gov/> under *Software – Downloadable Software* and download the K2Client software appropriate to the target computer (32-bit or 64 bit). Follow the installation instructions included on the Downloadable Software page to install the KeyServer K2Client software.

### **If the Sassafras K2 client is not resident – then the ArcGIS software must not be installed.**

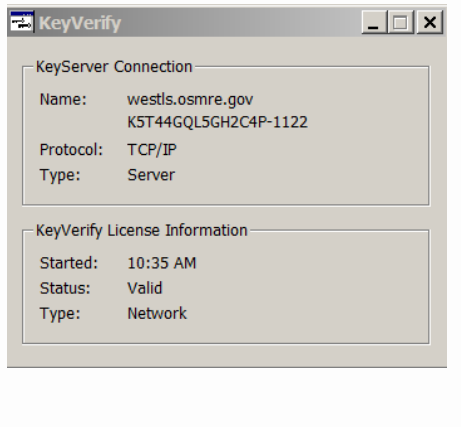

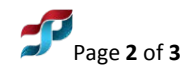

### **Verify that your computer meets these [system requirements:](http://desktop.arcgis.com/en/arcmap/latest/get-started/installation-guide/minimum-system-requirements-.htm)**

ArcGIS for Desktop requires Microsoft .NET Framework Version 4.5. If .NET Framework 4.5 is not detected on your machine, the ArcGIS for Desktop setup will not proceed.

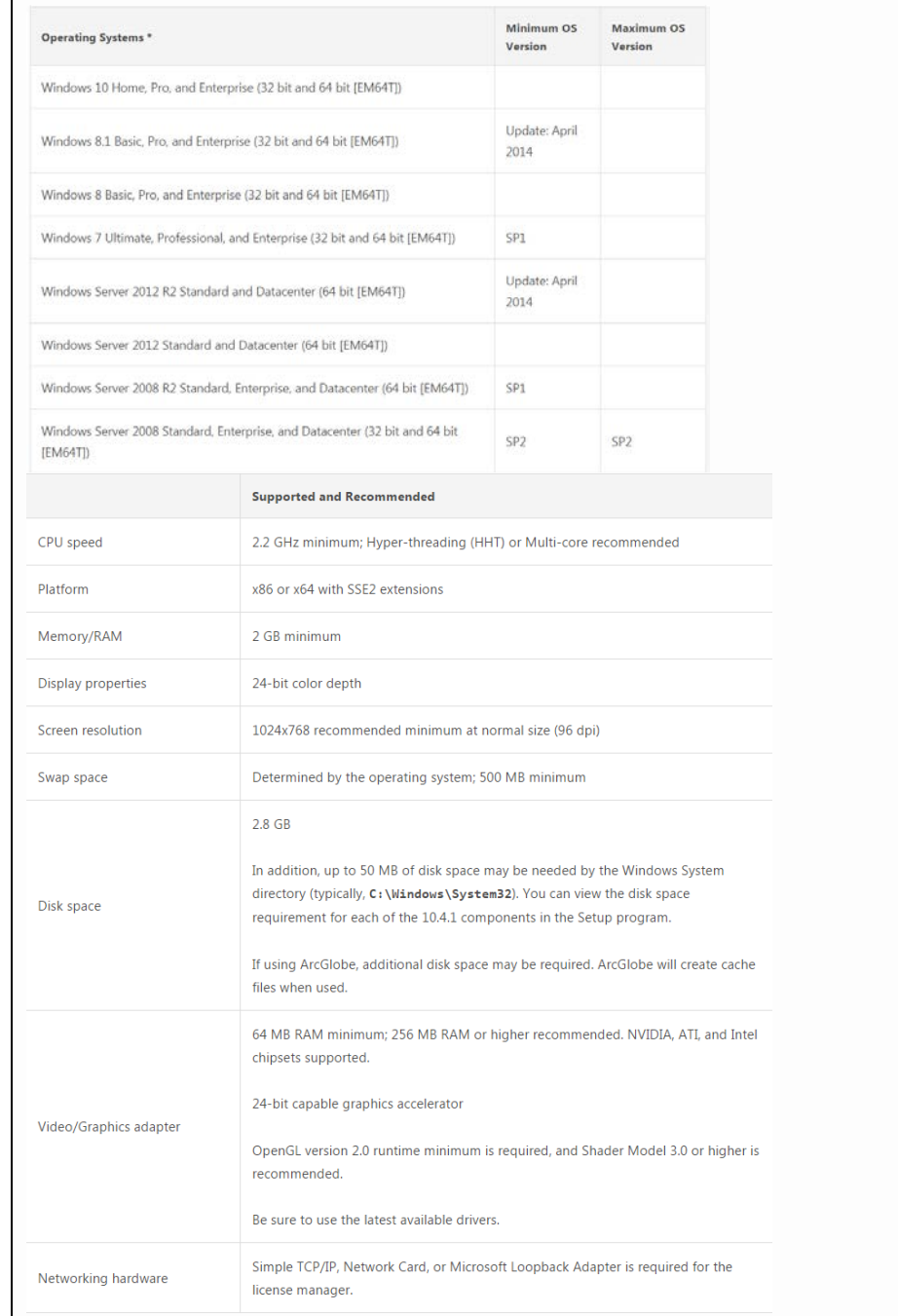

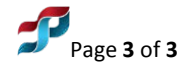

- 1. Administrative rights are not required -- the installation of ArcGIS Desktop 10.4.1 is done remotely.
- 2. Click **Start > All Programs > Microsoft System Center 2012 > Configuration Manager > Software Center.**
- 3. At the Software Center dialog with the **Available Software tab** highlighted **click** on the **ArcGIS 10.4.1 for Desktop.**
- 4. **Click INSTALL** at the lower-left of the page.
- 5. The installation will complete automatically.

## **It is recommended to reboot the computer.**

#### **End of instructions**